Scholarship America Dollars for Scholars: Completing the Student Profile

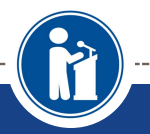

**All Dollars for Scholars scholarships are applied for online via the Dollars for Scholars student profile.**

**Scholarship America®** 

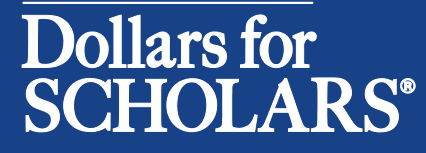

Updated 8/31/2018

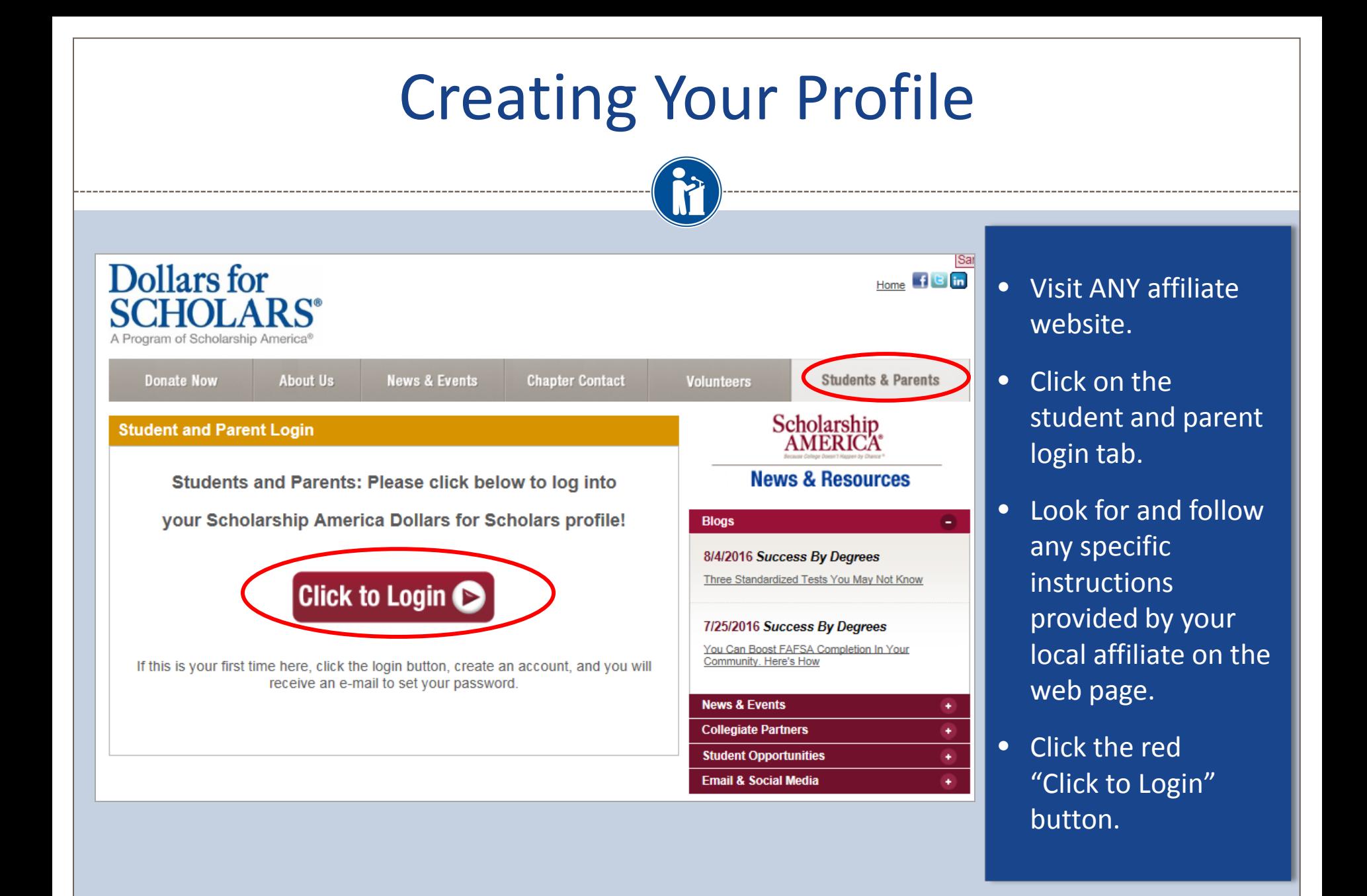

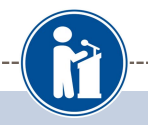

- If you don't already have an account, create one here.
- If you already have an account, log in here.

### Scholarship America<sup>®</sup> Dollars for

# **SCHOLARS®**

#### The Scholarship America Dollars for Scholars Student Center

Welcome to the Scholarship America Dollars for Scholars Student Center! By creating a free profile you will get access to Scholarship America's valuable resources, and you will have the opportunity to apply for relevant scholarships.

In order to be eligible for Dollars for Scholars scholarships, you do need to have a Dollars for Scholars affiliate in your area. If you do not have a Dollars for Scholars affiliate in your area, you wouldn't be elgible for Dollars for Scholars scholarships. You can still create a profile with us if you wish to gain access to our other resources and will have the pportunity to match to scholarships through our partners, like FastWeb, If you aren't sure if lere is a Dollars for Scholars affiliate in your area, you can search here.

In addition to scholarships, you'll find college guidance, financial aide advice, video tips and much hore. Also, don't forget: Scholarship availability is constantly changing, so make sure you eturn to your profile often.

Don't have an account yet? Create one here.

n't receive the login email? Click the gray support button on the left of the screen.

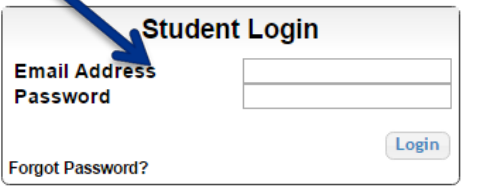

#### **Parents**

Parents: Click Here to Log In

**School Officials** 

School Officials: Click Here to Log In

#### **References**

References: Click Here to Log In

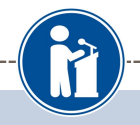

#### **Welcome To Scholarship America Student Center**

Thank you for your interest in Scholarship America Dollars for Scholars. To get started on your profile, find your high school in the list below using the available filters and click the "Choose This School" button to the right of it.

- . If you are/were home schooled enter "Home Schooled" into the High School Name field and select the option that appears.
- . If you received your GED, please enter "GED" into the High School Name field and select the generic GED option that appears.
- . If you graduated from an international high school, please enter "International School" into the High School Name and select the Not in USA filter in the State drop down and select the option that appears.
- If you CANNOT FIND YOUR HIGH SCHOOL, please click on the gray Support tab on the left side of the screen and send us your school's name and location so we can add it to our database.

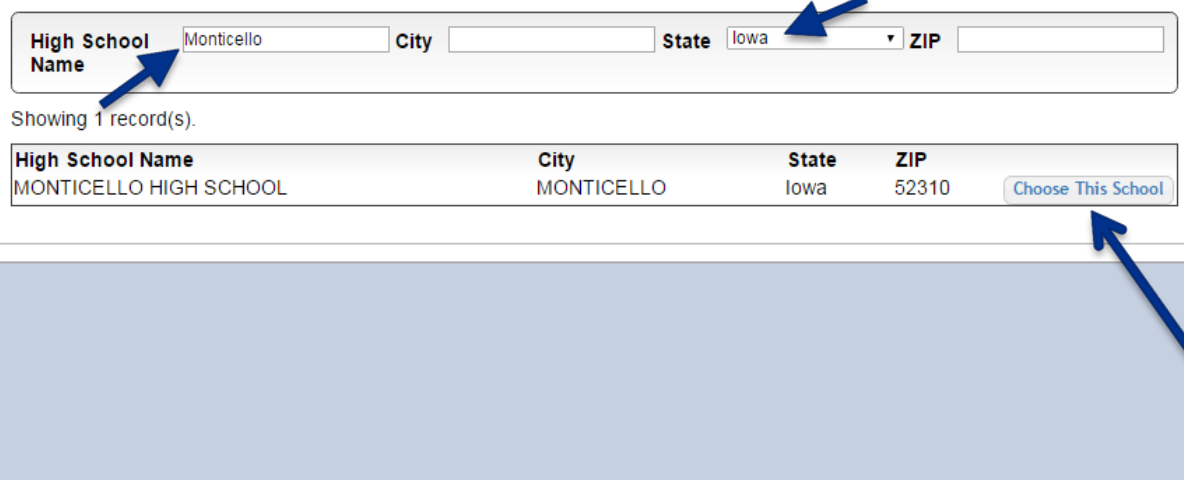

- Start by entering the name of your high school.
- If your school name returns too many results, you can filter by the city, state, or zip code of your school.
- Click on "Choose This School" where your high school appears.

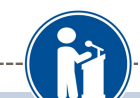

#### **Step 2: Fill Out Your Basic Information**

Please complete the following fields and check the box at the bottom of the page to agree to our terms and condition. All items with a double star (\*\*) are required before the form can be submitted. If you have any issues or questions, please click on the gray Support tab on the left side of the screen to submit a help ticket to us with the details of your issue/question.

#### Submit Cancel

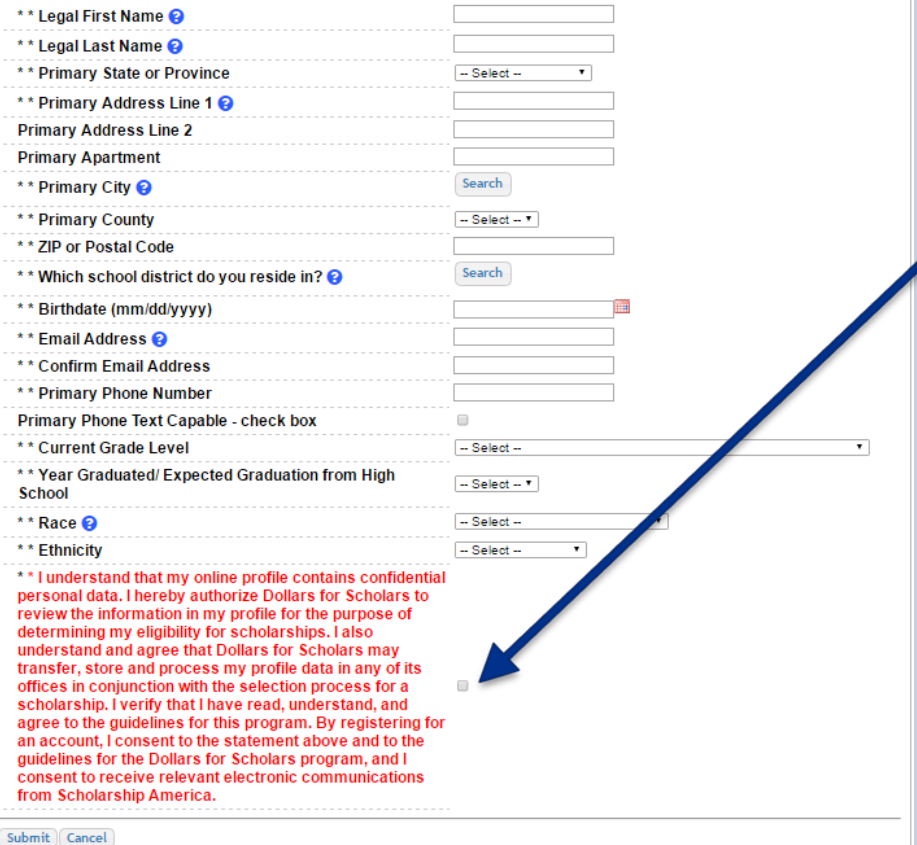

- Fill in all the fields with the appropriate information.
- Read the terms and conditions, check the box to agree to them, and then click the submit button.
- An email will be sent to you with your login information. Check SPAM if you don't see the email in your inbox within a few minutes.

### Email and Login Info

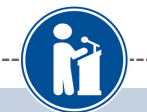

#### Dear Marty McFly,

Thanks for registering for the Scholarship America Dollars for Scholars student center. Please follow the link below and use the information listed to get log into your account. When you first log in, you will be prompted with a popup asking you to set your password at which point you can set it to whatever you want to use going forward. After you set your password, you can complete your profile and start submitting to scholarships!

Login page: https://public.dollarsforscholars.org/index.php?action=userLogin

Email:: martymcfly@gmail.com

Temporary Password: 887560aee637464064fa

Instructions for completeing the profile can be found here.

If you have any questions or run into any issues while completing your profile, you can reply to this email with the details of your question/issue and we will get back to you as soon as we can.

#### Dollars for Scholars® Scholarship America®

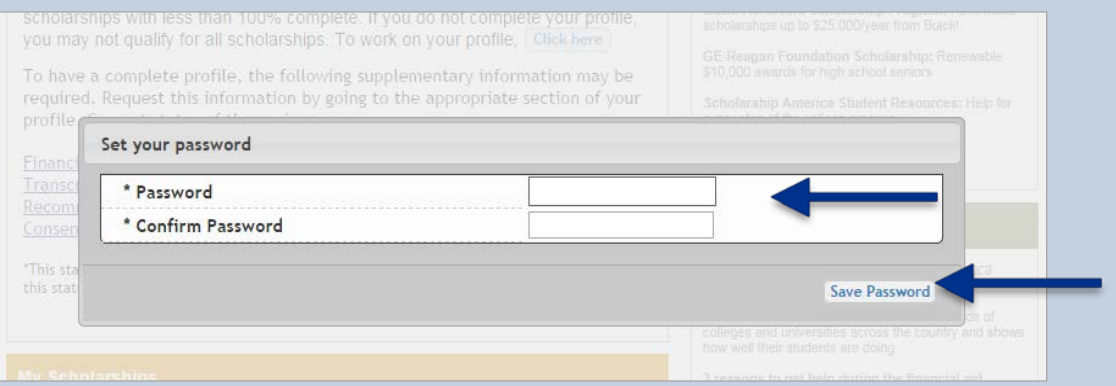

- The email you receive will provide you a link back to the login page as well as a temporary password for logging in.
- When you first log in using the information provided, you will be prompted with a popup asking you to set your password. Enter the password you want to use going forward, and click on the "Save Password" button.

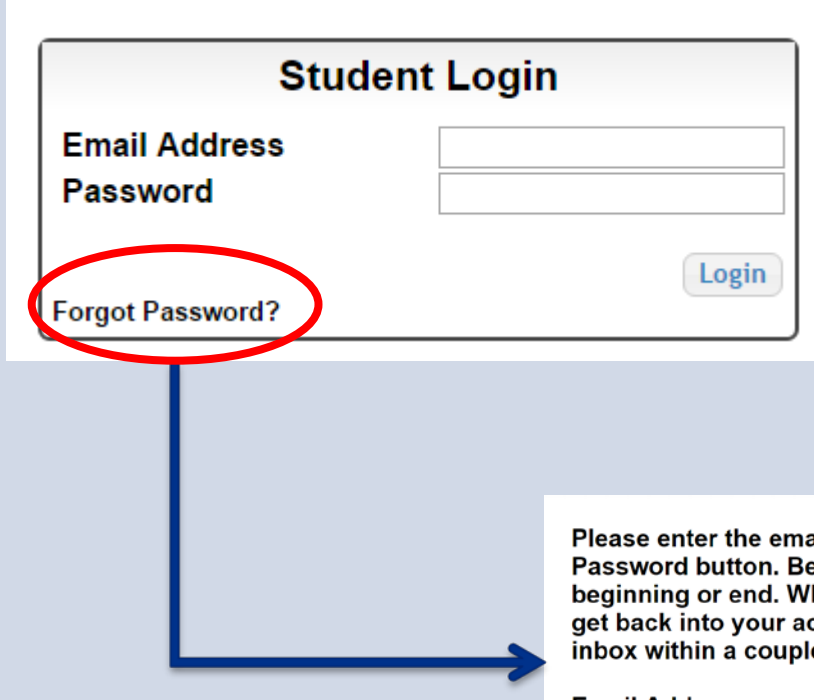

- If you have forgotten your password, click on the Forgot Password? link.
- Make sure any browser pop-up blockers are turned off.
- In the pop-up, enter the email address associated with your Dollars for Scholars account.
- Click the Reset Password Button and an email will be sent to you with instructions to set a new password.

Please enter the email address you used on your account and click the Reset Password button. Be sure your email is typed correctly without any spaces at the beginning or end. When complete, an email will be sent to you with a link to follow to get back into your account and set a new password. If you don't see this email in your inbox within a couple minutes, be sure to check spam.

**Email Address** 

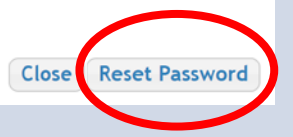

### Welcome to the Student Dashboard!

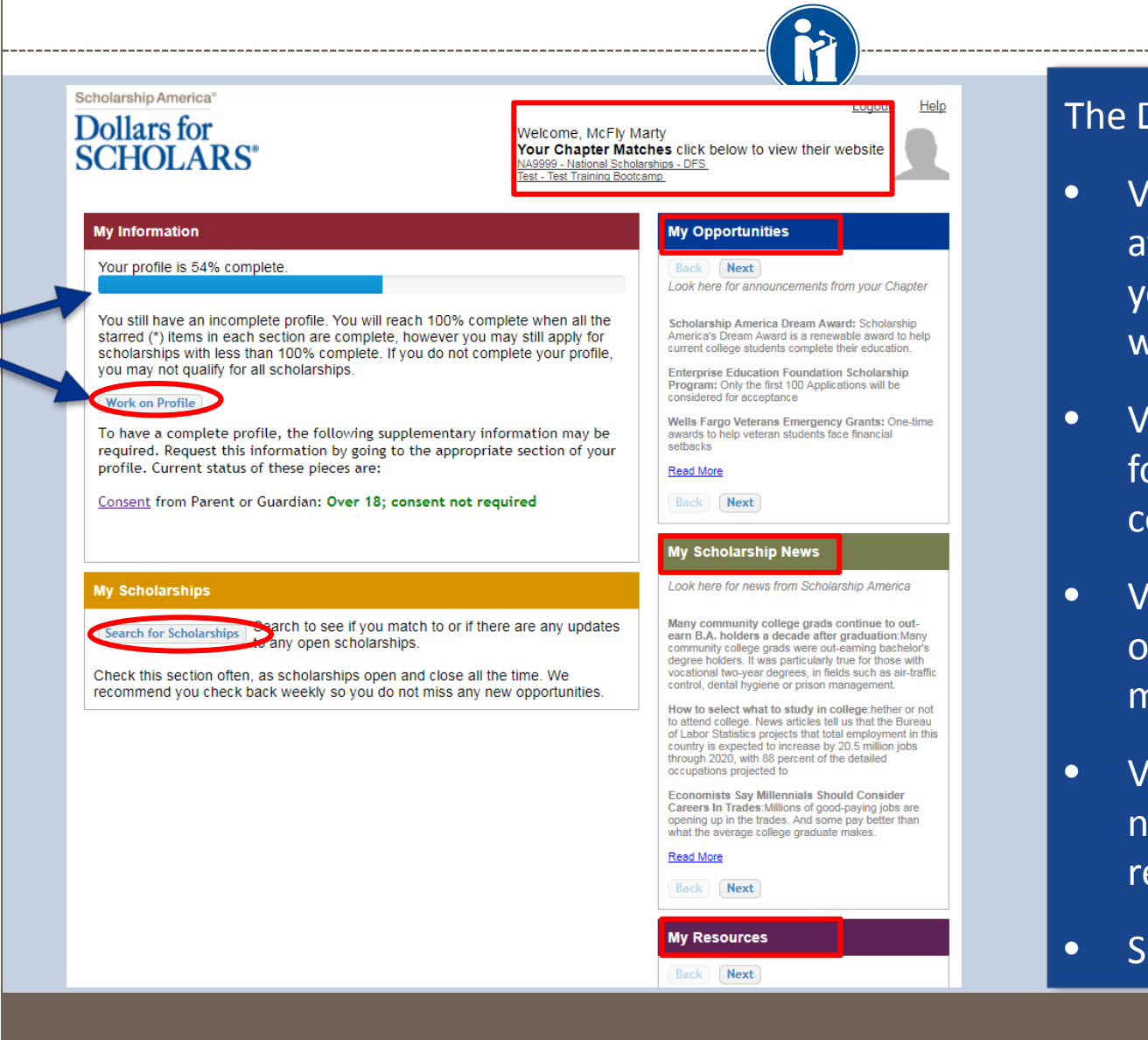

### Dashboard lets you:

- **The View Dollars for Scholars** affiliates you match to. If ou click the name, it will direct to websites.
- 'iew your progress and follow the link to omplete your profile.
- 'iew other scholarship opportunities that you may be eligible for.
- 'iew and use other ational news and esources.
- earch for scholarships!

### Your Student Profile

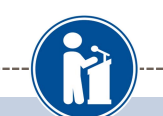

#### **Basic Info**

**My Information** 

**Additional Info** 

You must complete all the double starred (\*\*) items in order to submit the form and you must complete all of the single starred (\*) items to move your progress towards 100%. All other items are helpful in matching to scholarships, but optional.

**Basic Info** 

П

Click here to change your email address.

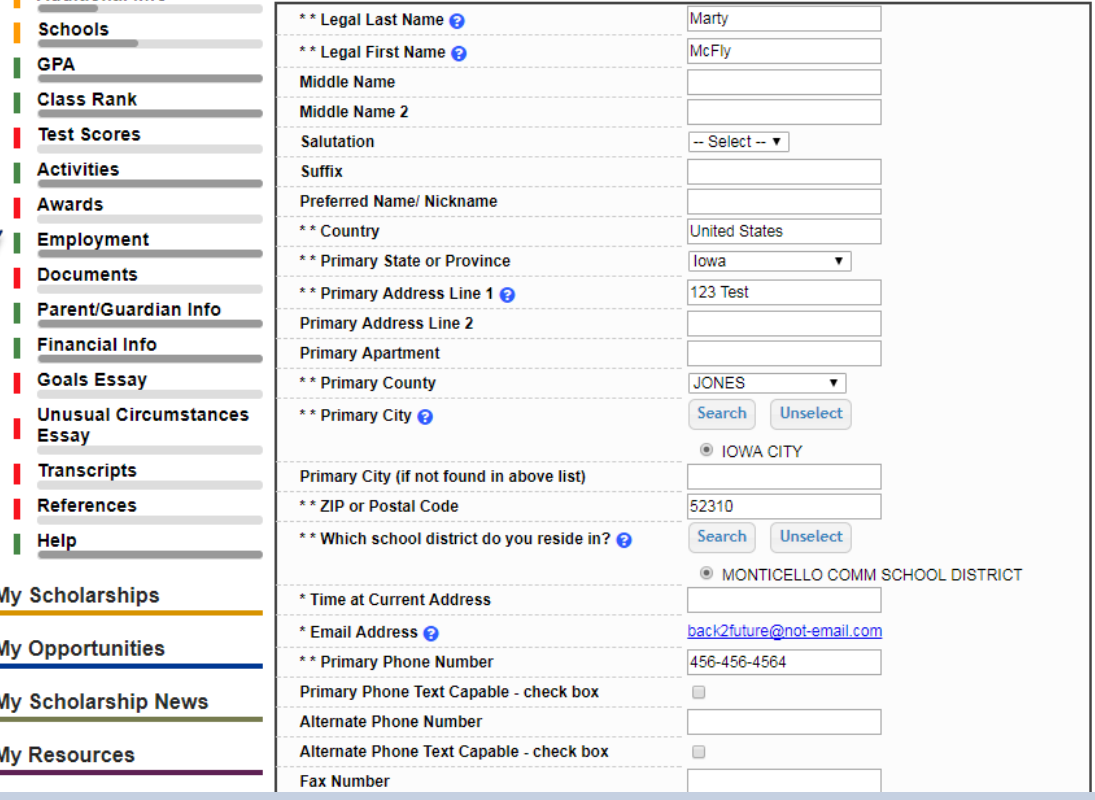

- When following the link to work on your profile, you will be taken to Basic Info, the first section of your profile.
- Notice the progress bars - the color matches your level of completeness.

 $\blacksquare$  Red = Not started  $\blacksquare$  Yellow = started but not finished Green = Complete

# Student Profile: Basic Information

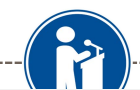

#### **Basic Info**

### **My Information**

You must complete all the double starred (\*\*) items in order to submit the form and you complete all of the single starred (\*) items to move your progress towards 100%. All d are helpful in matching to scholarships, but optional.

**Basic Info** 

**Schools** 

**Class Rank** 

**Activities Awards** 

**Documents** 

Essay

**Help** 

**Transcripts References** 

**GPA** 

Click here to change your email address.

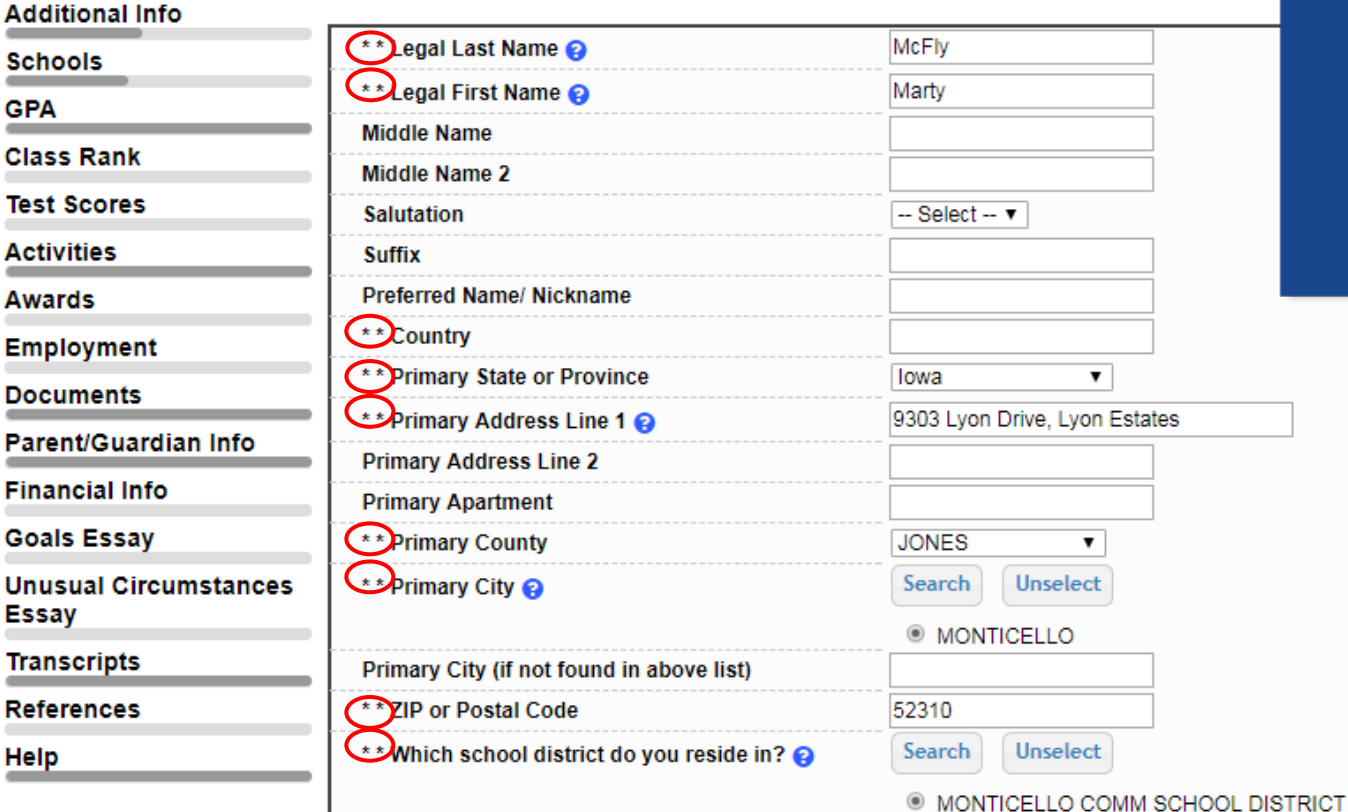

• Items marked with a double star \*\* are required to move on from each section.

# Student Profile: Additional Information

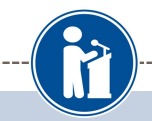

#### **Additional Info**

#### **My Information**

You must complete all the double starred (\*\*) items in order to submit the form and you must complete all of the single starred (\*) items to move your progress towards 100%. All other items are helpful in matching to scholarships, but optional.

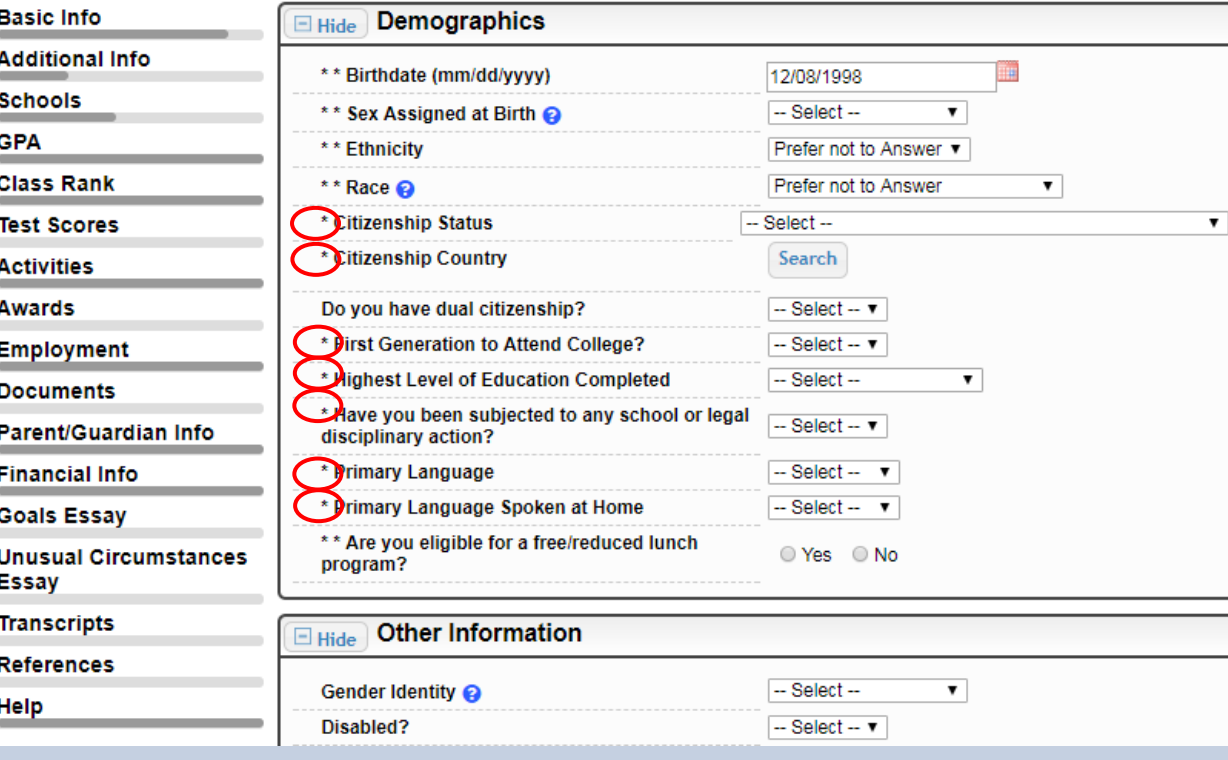

- Items marked with a single star \* are factored into your profile completion percentage.
- Complete all these fields to move your profile to 100% completion.
- NOTE being at 100% does NOT mean you have applied to a scholarship

### Student Profile: Schools

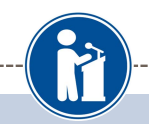

#### **Schools**

**My Information** 

You must complete all the double starred (\*\*) items in order to submit the form and you must complete all of the single starred (\*) items to move your progress towards 100%. All other items are helpful in matching to scholarships, but optional.

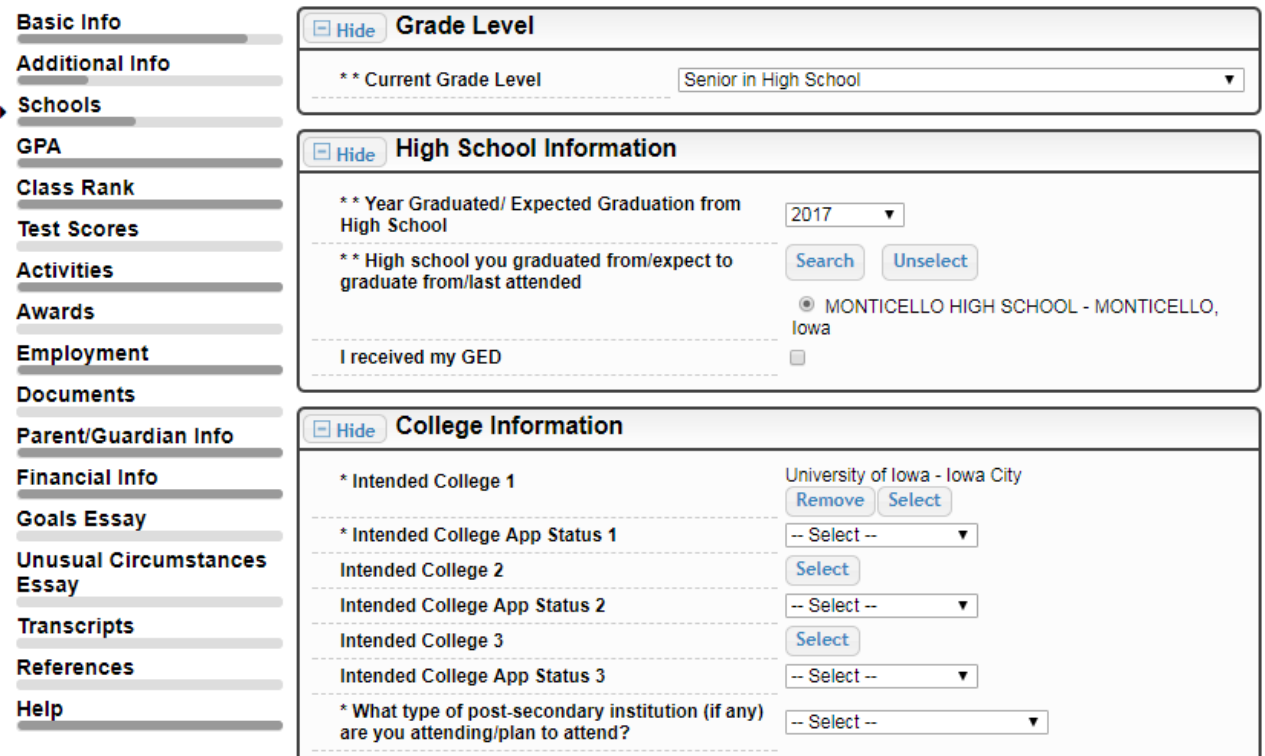

### Be complete and accurate!

Doing so will lead to more scholarship opportunities.

### Student Profile: GPA

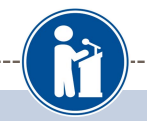

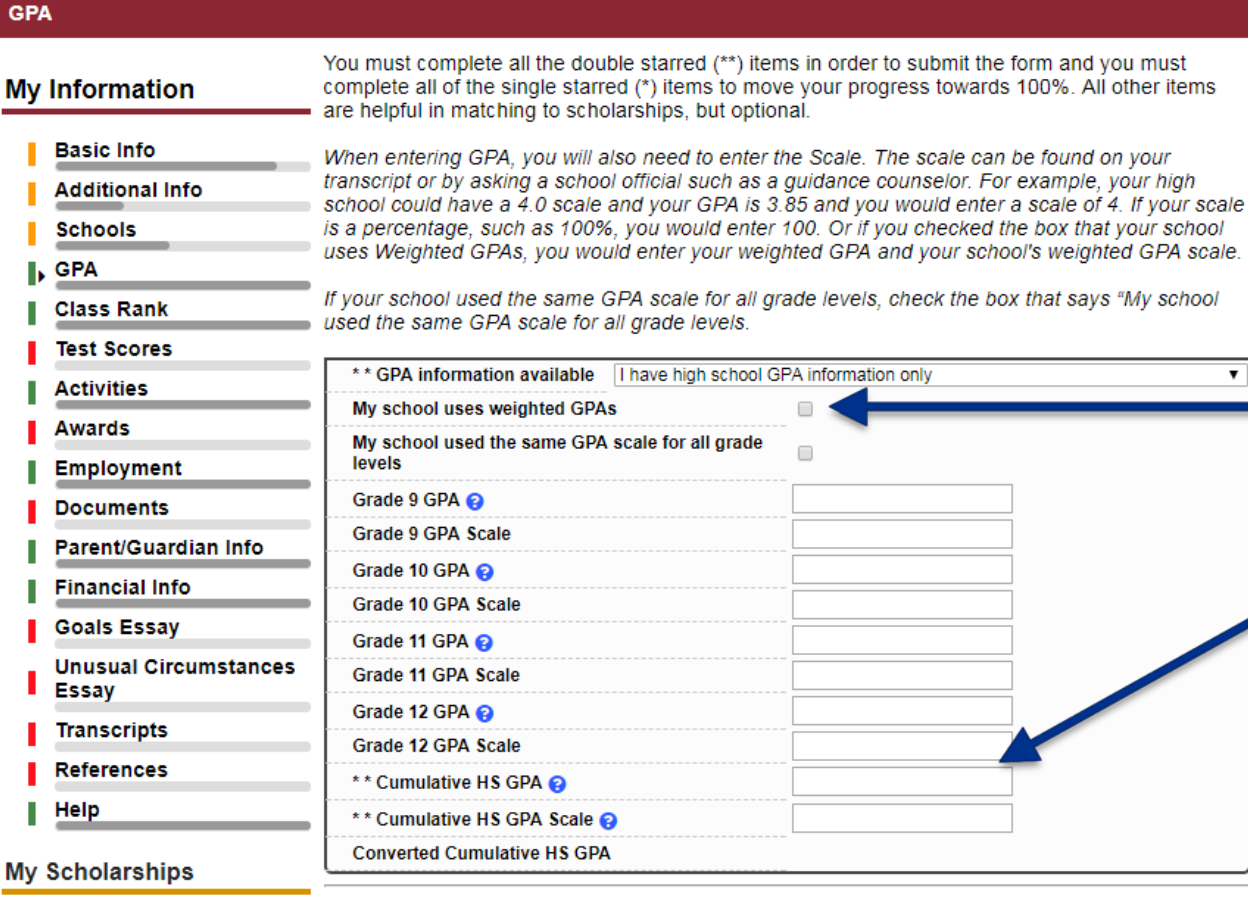

• Accuracy is important! Data will be compared to your transcript.

• If you have a weighted GPA, make sure you check this box.

• Enter your GPA and the GPA scale as shown on your transcript or check with your School Official/Counselor.

My Onnortunities

Save and Continue Save and Go To Dashboard

### **Student Profile: Class Rank**

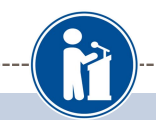

 $\blacktriangledown$ 

You must complete all the double starred (\*\*) items in order to submit the form and you must

are helpful in matching to scholarships, but optional.

\* Does your school rank students?

**Ranking System If Other** 

\* Class Rank @

\* Class Size

\* What system does your school use?

Save and Continue Save and Go To Dashboard

complete all of the single starred (\*) items to move your progress towards 100%. All other items

Yes

 $-$  Select  $\blacktriangledown$ 

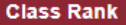

#### **My Information**

**Basic Info** 

**Additional Info** 

**Schools** 

**GPA** 

**Class Rank** 

**Test Scores** 

**Activities** 

**Awards** 

**Employment** 

**Documents** 

Parent/Guardian Info

**Financial Info** 

**Goals Essay** 

**Unusual Circumstances** 

**Essay** 

**Transcripts** 

**References** 

Help

Class Rank is used  $\bullet$ along with GPA information.

If your school ranks  $\bullet$ students, you will need to indicate the system used

If your school does  $\bullet$ not rank students, select "No."

### Student Profile: Test Scores

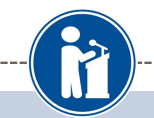

#### **Test Scores**

#### **My Information**

Click the "Enter Test Information" button to complete this section. If you do not have any test scores to enter, you will have the opportunity to indicate that. Please enter all test scores you want to be reviewed for scholarships. Make sure to include all of your SAT or ACT scores, as it may affect your eligibility for scholarships.

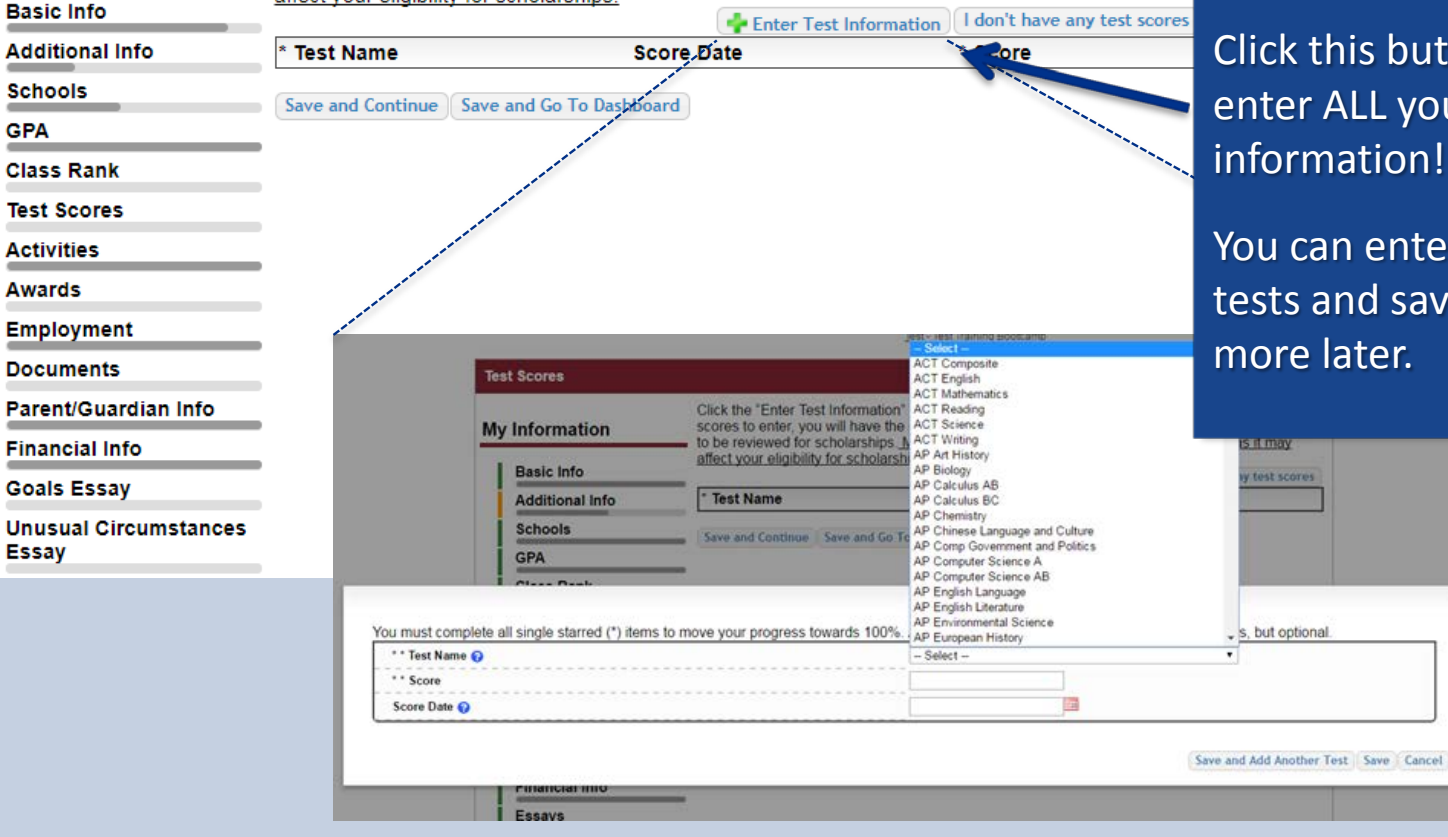

Click this button to enter ALL your test information!

You can enter multiple tests and save to add more later.

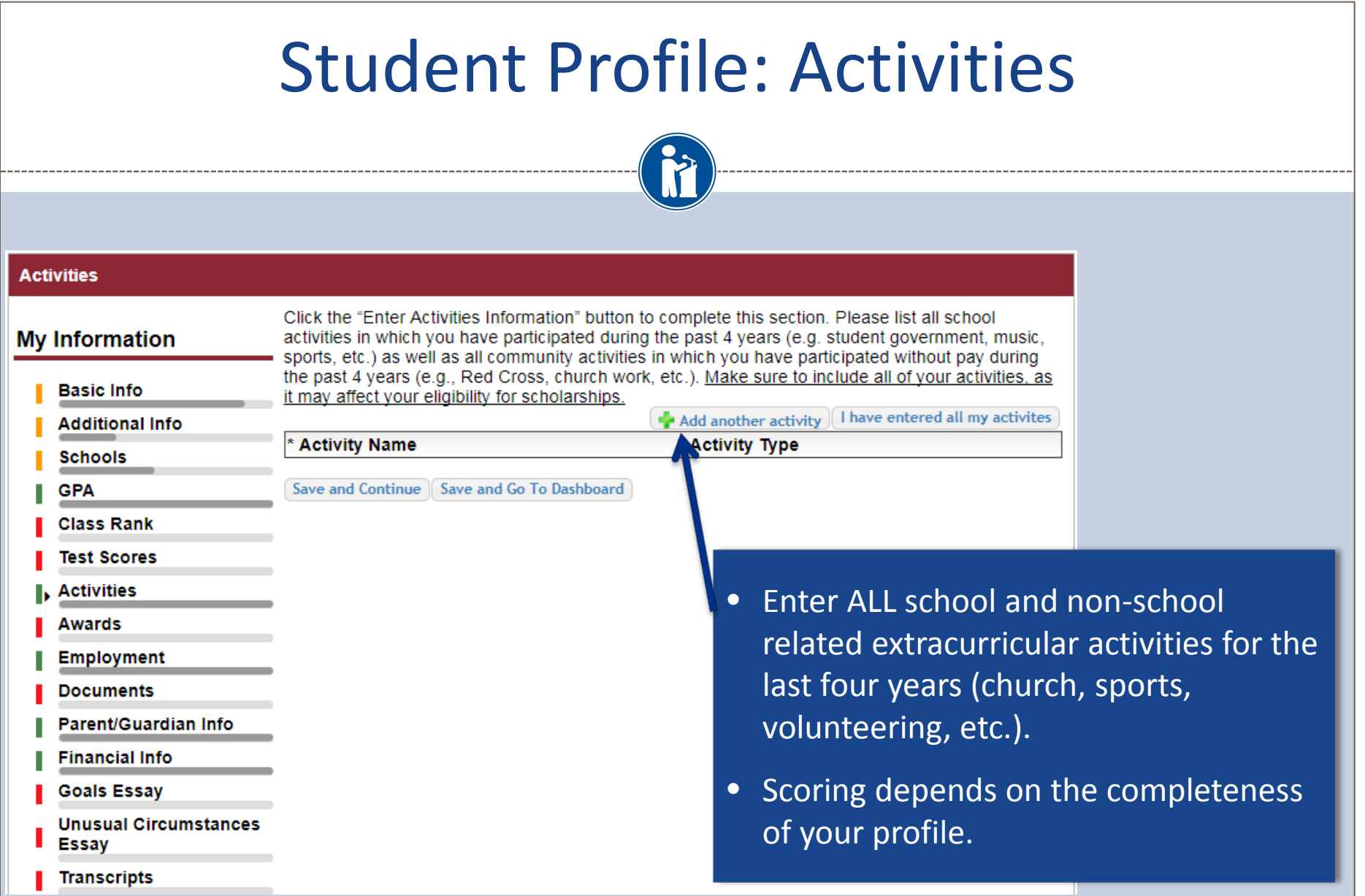

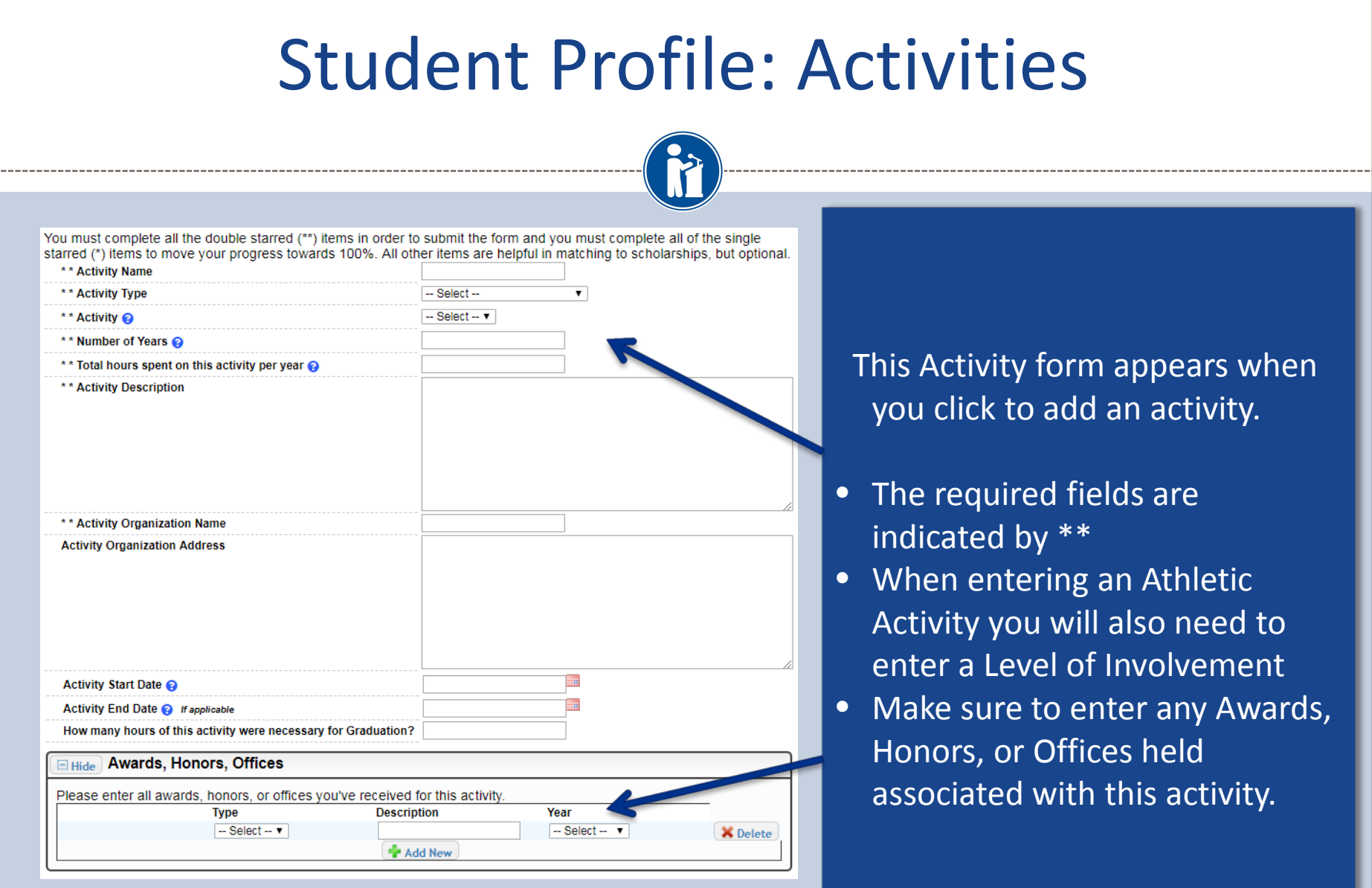

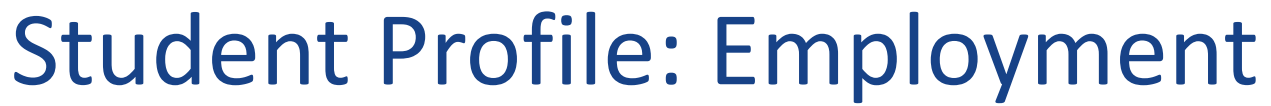

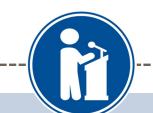

### Employment

### **My Information**

Click the "Enter Employment Information" button to complete this section. Please list all employment for which you were paid during the past 4 years. Make sure to include all of your jobs, as it may affect your eligibility for scholarships. Add another Employment | I have entered all my employment

**N** \* Hours Per Week

**Position** 

Save and Continue Save and Go To Dashboard

**Basic Info** 

**Additional Info** 

**Employer** 

**Schools** 

GPA

**Class Rank** 

**Test Scores** 

**Activities** 

Awards

**Employment** 

**Documents** 

Parent/Guardian Info

**Financial Info** 

**Goals Essay** 

**Unusual Circumstances** Essay

- Enter ALL Employment history and  $\bullet$ information from the last 4 years.
- Scoring depends on the completeness  $\bullet$ of your profile.

### Student Profile: Employment

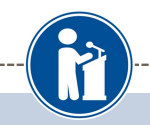

#### Employment

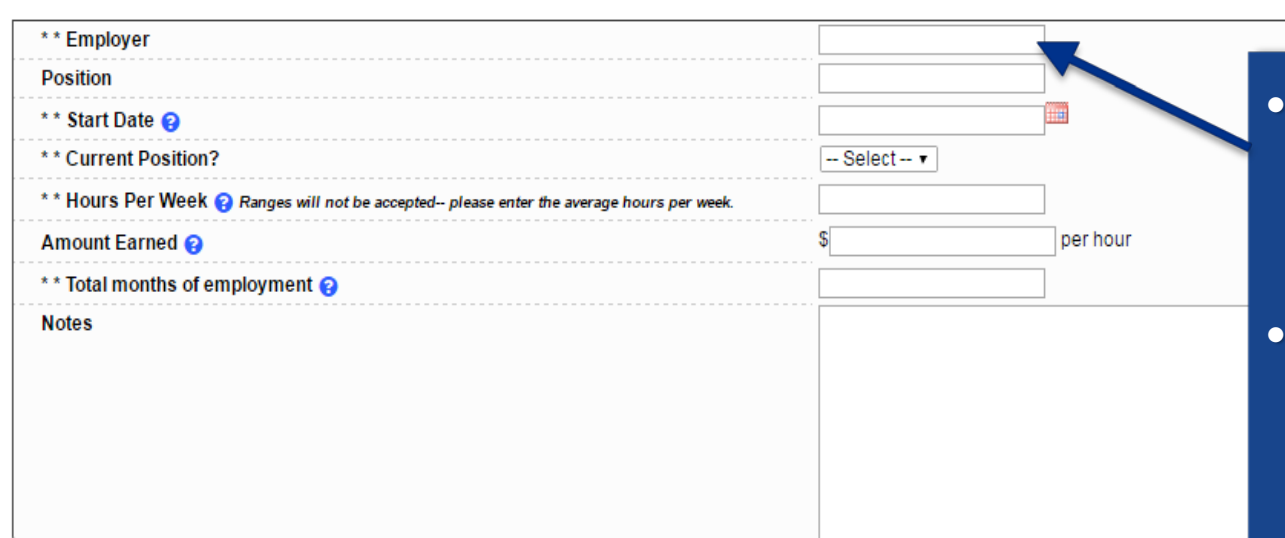

• Enter all your employment information for the last four years.

• For questions on how to complete a field, hover over the blue ? bubble for that line.

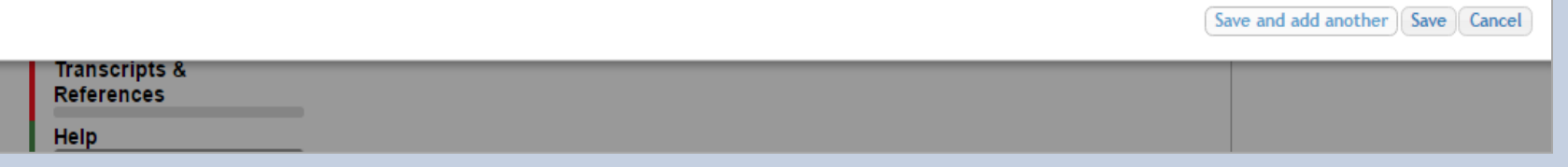

# Adding additional documents

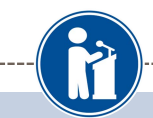

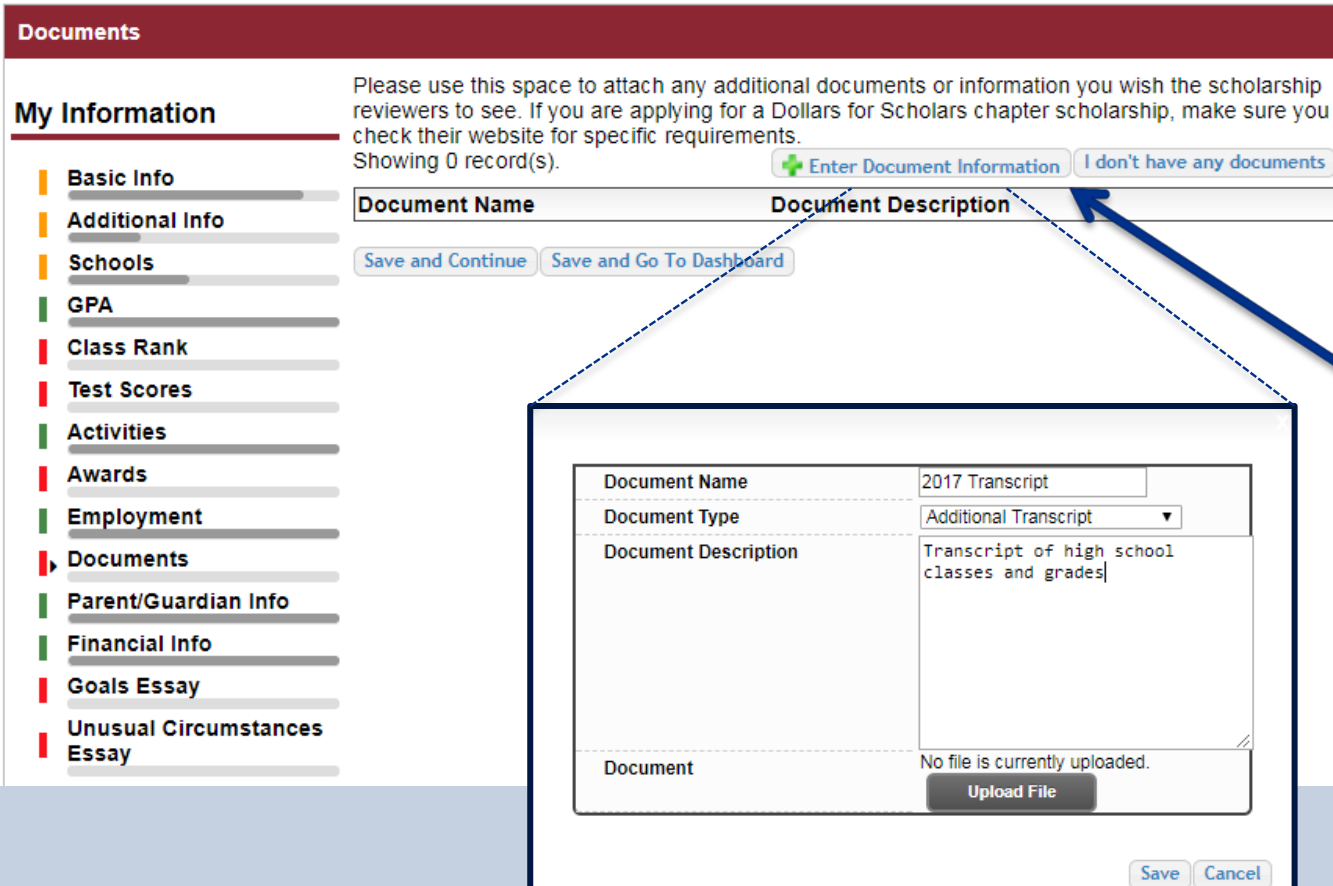

- Click on the Documents section to add additional documents.
- Next, click on "Enter Document Information."
- In the pop-up, add the document name, type, description and then upload the file.

### Student Profile: Parent/Guardian Information

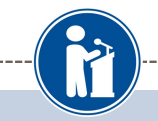

#### **Parent/Guardian Info**

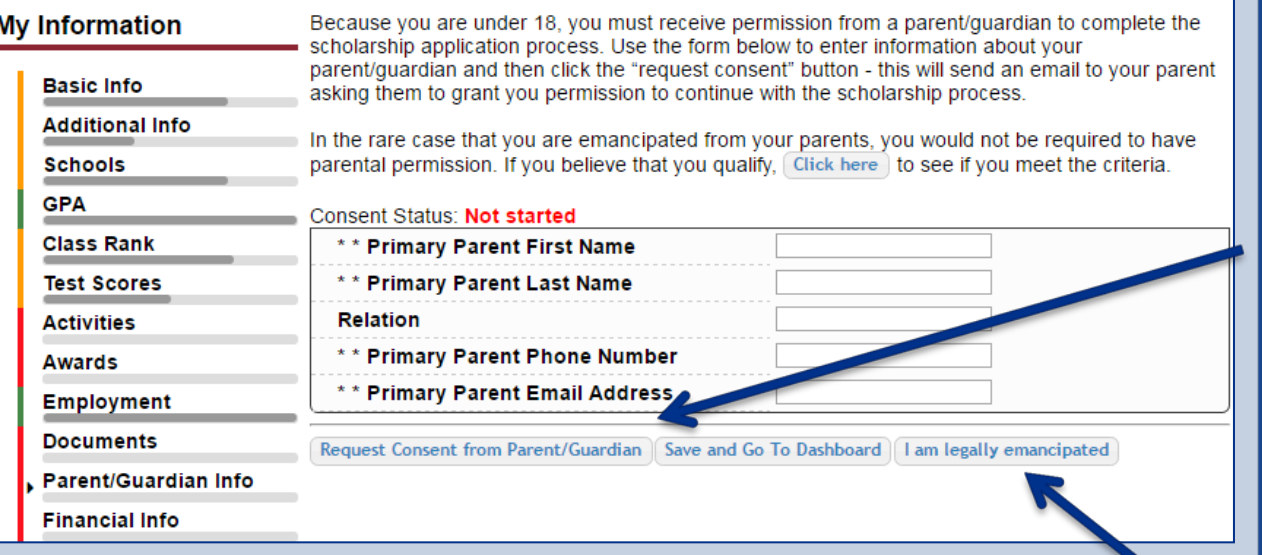

If you're under 18, you need parental consent to apply for scholarships.

- Enter your parent information and request consent.
- If you are over 18, you do not need consent but can still enter your parent information.
- If you are legally emancipated, you can click here.

# Financial Information

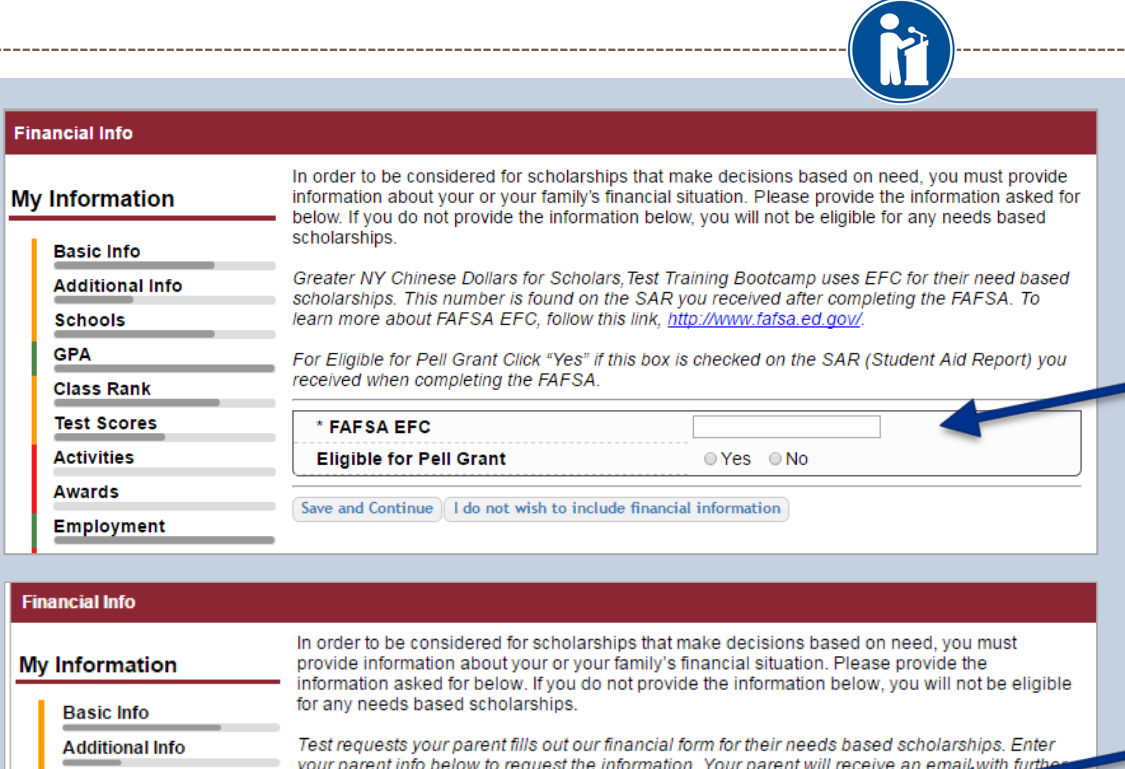

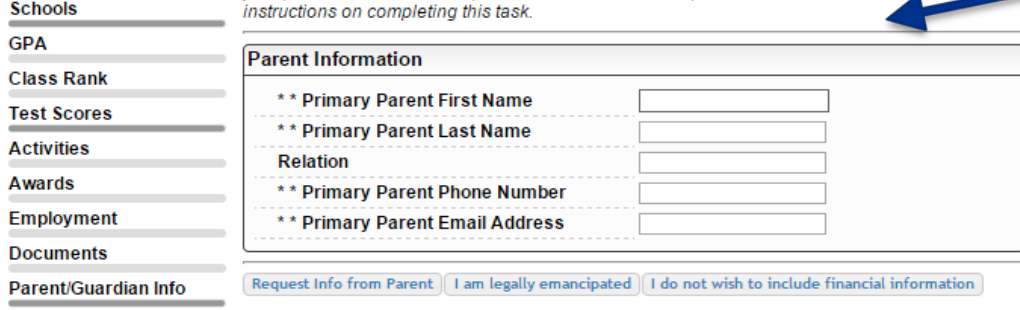

In order to be considered for need-based scholarships, you need to provide financial info.

What is shown in this section depends on what your matching Dollars for Scholars affiliate(s) requests.

- You may be asked to provide your EFC, or
- Your parent's information so they can provide more detailed financial information.
- If your matching affiliate(s) do not require financial info, the instructions will inform you of this.

## Student Profile: Essays

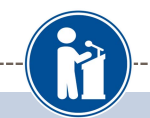

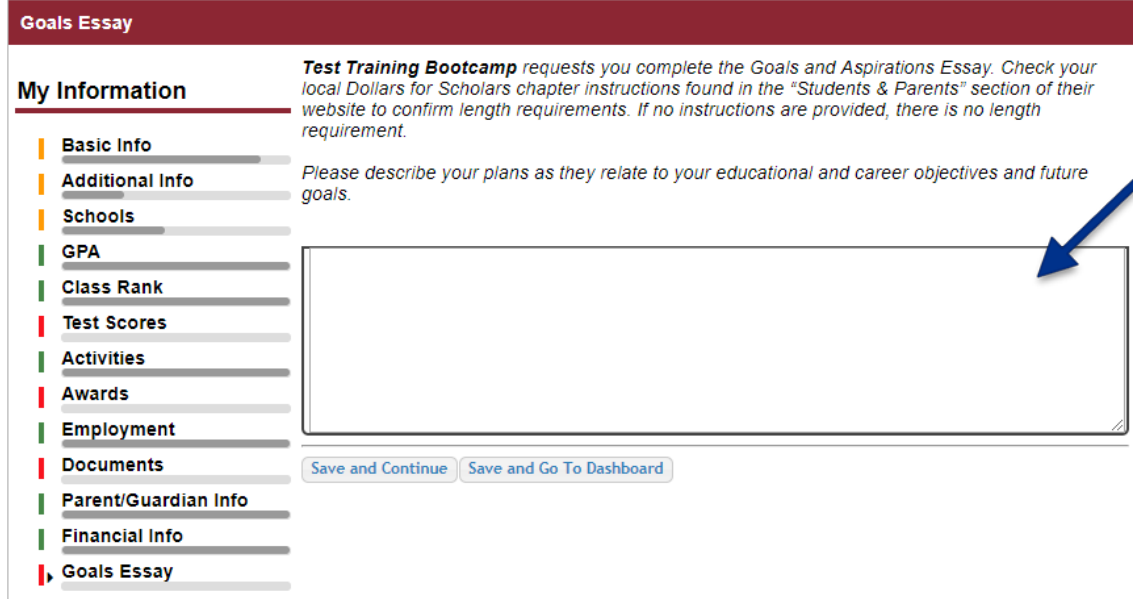

Some scholarships require a Goals and Aspirations Essay.

- Provide an essay describing your plans as they relate to your educational and career objectives.
- Check with local Dollars for Scholars affiliate's website length requirements of the essays. If no instructions are provided, there is no length requirement.

### Student Profile: Essays

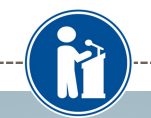

#### **Unusual Circumstances Essay**

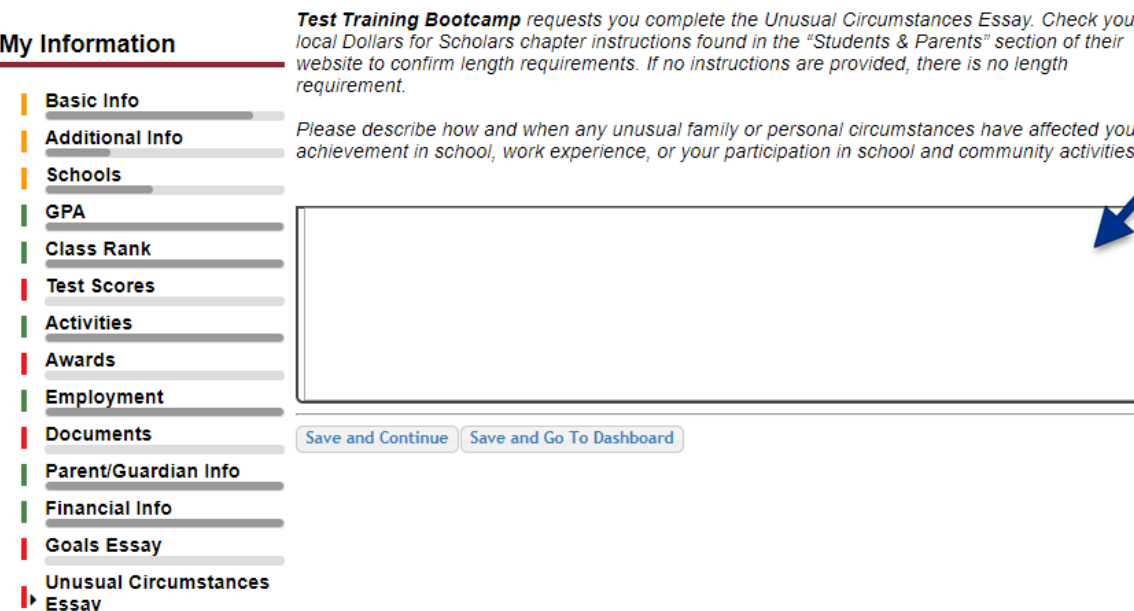

Some scholarships require an Unusual Circumstances **Essay** 

- Provide an essay describing how and when any unusual family or personal circumstances affected you.
- Check with local Dollars for Scholars affiliate's website length requirements of the essays. If no instructions are provided, there is no length requirement.

### Student Profile: Transcripts

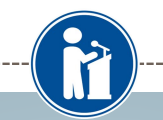

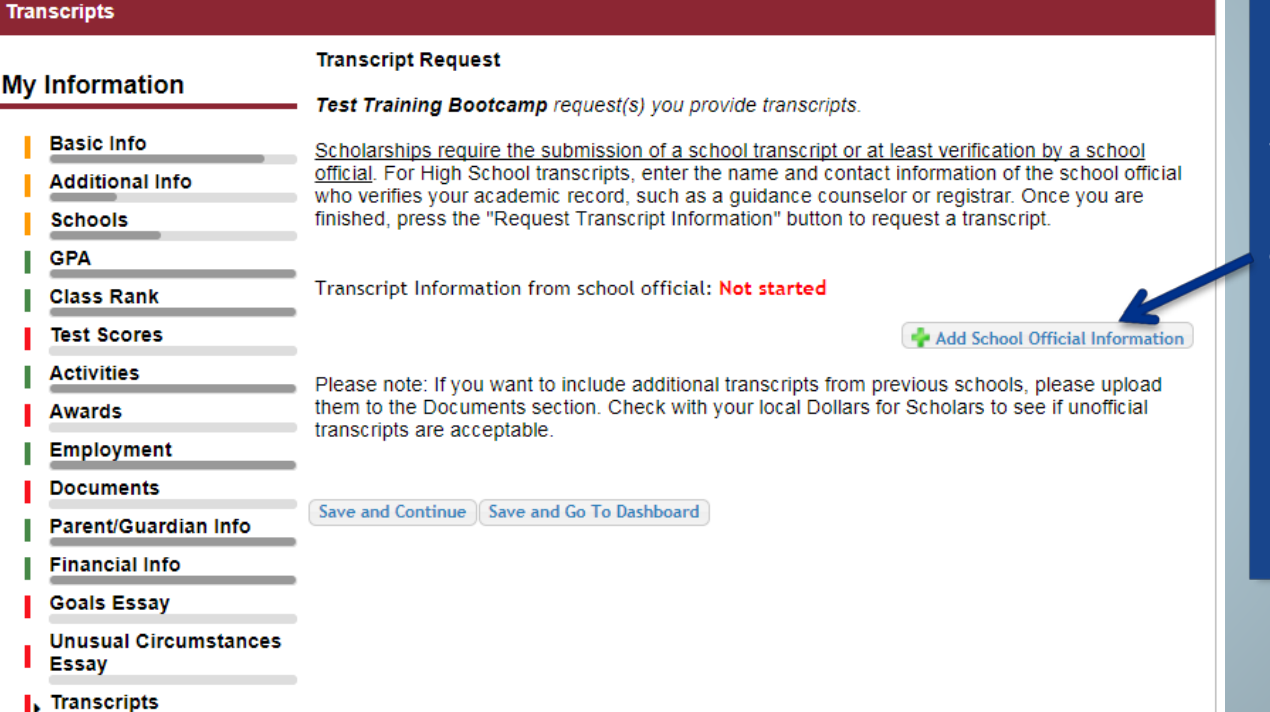

Some scholarships require a transcript or verified transcript information.

• Click "Add School Official Information" to request your transcript information.

### Student Profile: References

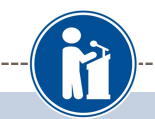

#### **References Reference Request My Information** Test Training Bootcamp requests you provide references. **Basic Info** Scholarships require the submission of a recommendation. Make sure you follow any instructions provided by your local Dollars for Scholars affiliate. Please enter the name and contact **Additional Info** information of your selected reference. Once you are finished, press the "Request Recommendation" button to request a recommendation be completed. **Schools GPA** Recommendation from Reference: Not started **Class Rank Test Scores** Add Reference Information **Activities Awards** Save and Look for Scholarships Save and Go To Dashboard **Employment Documents** Parent/Guardian Info **Financial Info Goals Essay Unusual Circumstances** Essay **Transcripts References** Help

Some scholarships require a recommendation from a reference.

- Click "Add Reference Information" to request your recommendation.
- After you've requested this information, you can search for scholarships!

# **Student Profile: Finding Scholarships**

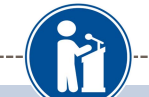

#### **My Information**

#### Your profile is 91% complete.

You still have an incomplete profile. You will reach 100% complete when all the starred (\*) items in each section are complete, however you may still apply for scholarships with less than 100% complete. If you do not complete your profile. you may not qualify for all scholarships.

#### **Work on Profile**

To have a complete profile, the following supplementary information may be required. Request this information by going to the appropriate section of your profile. Current status of these pieces are:

**Transcript Information from School Official: Submitted** Recommendation from Reference: Submitted Consent from Parent or Guardian: Over 18; consent not required

#### **My Scholarships**

**Search for Scholarships** 

Search to see if you match to or if there are any updates o any open scholarships.

Check this section often, as scholarships open and close all the time. We recommend you check back weekly so you do not miss any new opportunities.

#### **My Opportunities**

**Next Back** 

Look here for announcements from your Chapter

Scholarship America Dream Award: Scholarship America's Dream Award is a renewable award to help current college students complete their education.

**Enterprise Education Foundation Scholarship** Program: Only the first 100 Applications will be considered for acceptance

**Wells Fargo Veterans Emerg** awards to help veteran studen setbacks

#### Read More

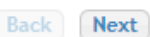

#### **My Scholarship News**

Look here for news from Sc

Many community college gra earn B.A. holders a decade after graduation: Many community college grads were out-earning bachelor's degree holders. It was particularly true for those with vocational two-year degrees, in fields such as air-traffic control, dental hygiene or prison management.

How to select what to study in college: hether or not to attend college. News articles tell us that the Bureau of Labor Statistics projects that total employment in this country is expected to increase by 20.5 million jobs

When you've completed all your information, you may begin your scholarship search!

# Scholarship Matches

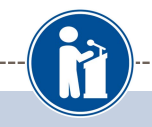

Scholarship America<sup>®</sup>

Logout Back to Dashboard Help

### **Dollars** for **SCHOLARS®**

Welcome, Marty McFly Your Chapter Matches click below to view their website NA9999 - National Scholarships - DFS Test - Test Ronnkvist Dollars for Scholars Test - Test Training Bootcamp

Thank you for searching for scholarships in our system. Any questions you see below will further verify your eligibility for scholarships. Failure to answer the questions will eliminate you from consideration. Please note, if you have incorrectly answered any of these questions and want to change your response, please contact support@scholarshipamerica.zendesk.com. Submit | Cancel

**El Hide** Affiliate Custom Eligibility

Have you been involved in community service (Church, school, city, etc)?

Some affiliates have additional questions you will need to answer to help verify your eligibility for scholarships.

Please note: Not all affiliates have these types of questions. It will depend on your local affiliate.

# Scholarship Matches

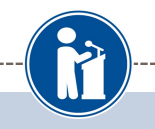

### **My Scholarships**

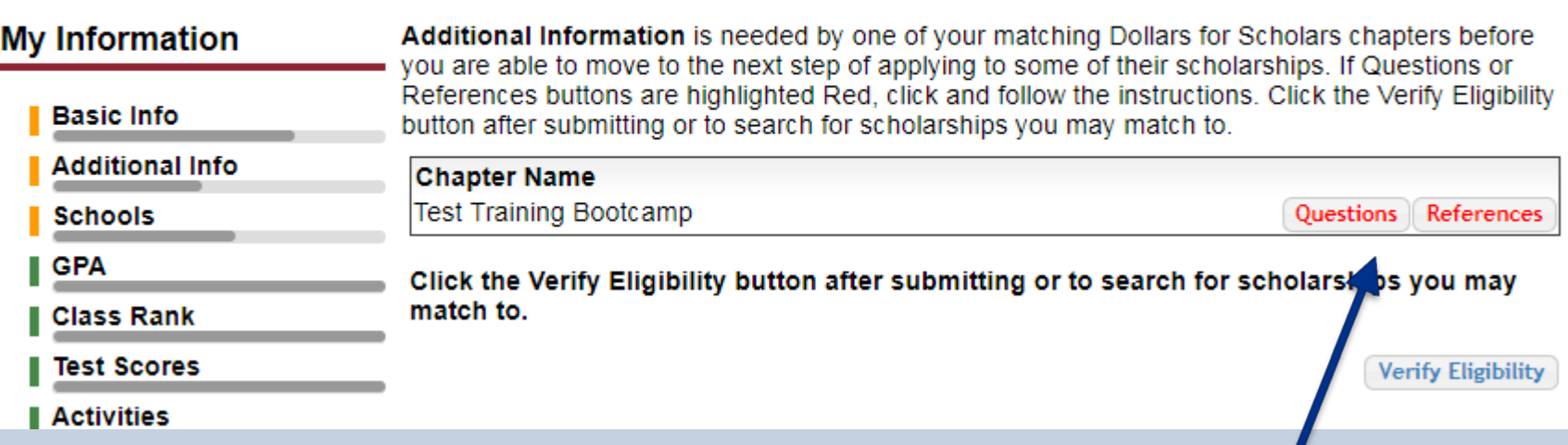

- Additionally, some affiliates require you to complete additional open-ended questions and/or provide additional references. Click the active Questions and/or References buttons here to complete the additional information.
- As with the previous screen, your local affiliate may or may not have these additional questions or references.

# Verify Eligibility to Match to Scholarships

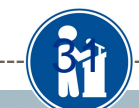

### **My Scholarships**

### **My Information**

**Test Scores** 

**Activities** 

Addi

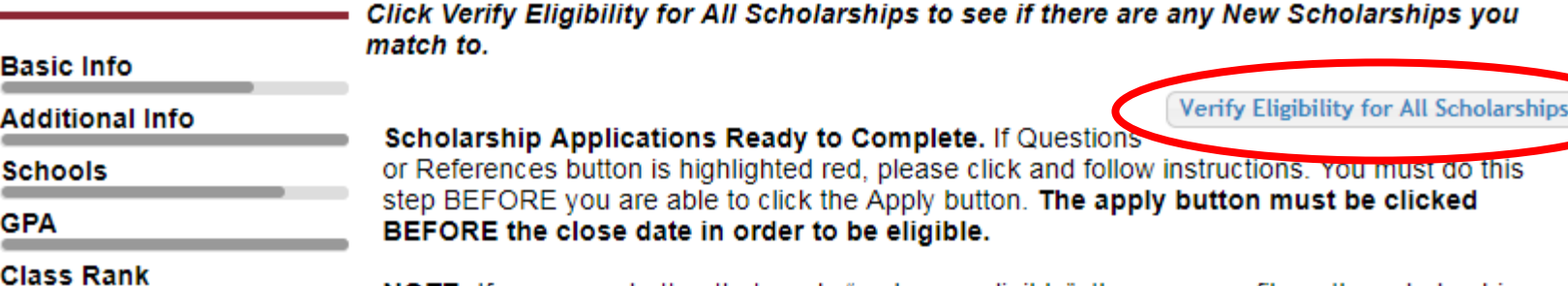

**NOTE:** If you see a button that reads "no longer eligible", then your profile or the scholarship requirements have changed and you are no longer eligible for that scholarship. To check this, click the "Verify Eligibility for all Scholarships" button at the top of this page.

- Your next step is to click on "Verify Eligibility for All Scholarships." This matches you to scholarships for which you meet the eligibility requirements.
- This search should be done regularly as scholarships open throughout the year.

## Student Profile: Scholarships!

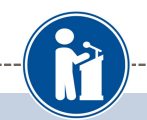

Click Verify Eligibility for All Scholarships to see if there are any New Scholarships you match to.

 $\overline{c}$ 

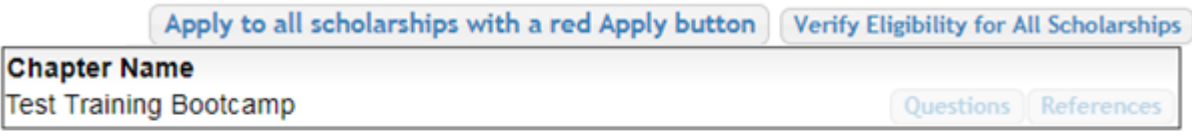

Scholarship Applications Ready to Complete. If Questions or References button is highlighted red, please click and follow instructions. You must do this step BEFORE you are able to click the Apply button. The apply button must be clicked BEFORE the close date in order to be eligible.

NOTE: If you see a button that reads "no longer eligible", then your profile or the scholarship requirements have changed and you are no longer eligible for that scholarship. To check this, click the "Verify Eligibility for all Scholarships" button at the top of this page.

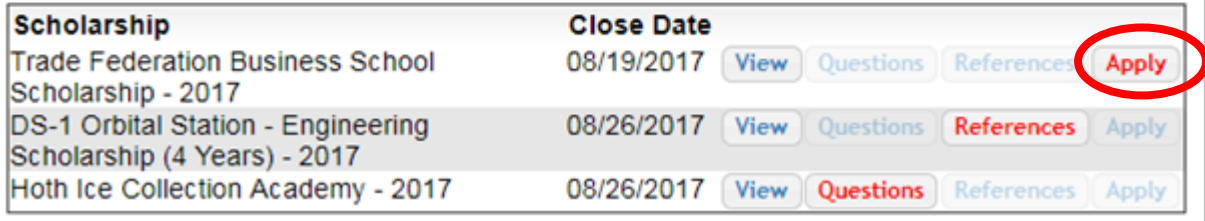

- Additional essay or reference information may be required before submitting an application for certain scholarships. The "Apply" button will activate only once these are complete.
- If no further information is required, the Apply button will already be active and available to click.
- To be eligible for a scholarship, you MUST click the "Apply" button.

### **Need Help?**

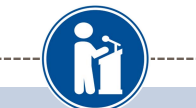

#### **Help**

#### **My Information**

**Basic Info** 

**Schools** 

**Class Rank** 

Parent/Guardian Info

**Financial Info** 

**Goals Essay** 

**Transcripts** 

References

GPA

**Additional Info** 

Welcome to the Help section! Please look through the FAQ below for an answer to your question. If you can't find the answer below, click on the gray Support tab on the left hand side of the screen and send us a help ticket with the details of your question.

You can find a general overview of the student profile here.

My profile is less than 100% complete, how do I know where I'm missing info?

My profile is at 100%, does that mean I'm done? **Test Scores** 

Activities My parent/reference/counselor isn't rece Awards How do I submit my profile? **Employment** Can I submit to my matched schola **Documents** submitted yet?

FAQ:

iswers to an eli How can I change my How do I acc a scholarship I've been my scholarship funds be sent **Unusual Circumstances** 

How do I contact my local Dollars for Sc

Check out the Help section for instructional documents and videos.

If you have any questions or need  $\bullet$ technical assistance, click on the support tab on the bottom of the corner of page and enter a help ticket.

Q. My profile isn't at 100% completion, how do I know where I'm missing information?

A. All the sections of the profile are color coded by completion - red = not started, yellow = started but not completed and green = complete. Look for the red or yellow sections in your profile, this is where you are missing information.

Support

**My Scholarships** 

 $\mathsf{L}$ . Help

**Essay** 

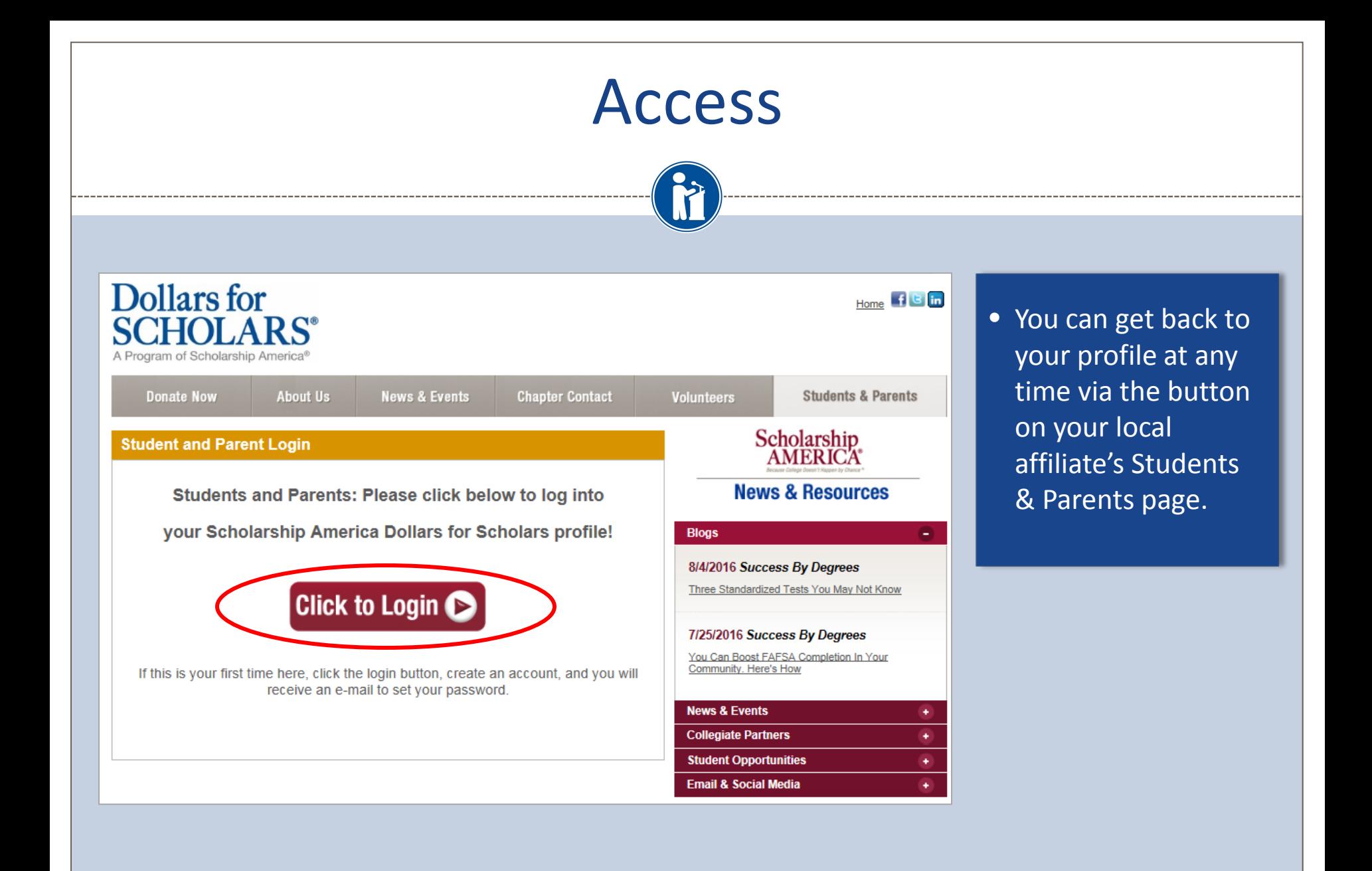

### © Scholarship America.